# I SD

# **REX EVOLUTION SERIES SUPER STAR TRANSFORMERS 8 IN 1**

**Ses Kontrollü Robot Kol Projesi**

Yazar:**Mustafa Kemal AVCI**

**V-ArmBot**

Armbotun kurulumunu tamamladıktan sonra onu bluetooth üzerinden konuşmamızla kontrol edeceğiz. Öncelikle hatırlatmak isteriz ki robot kolun sağlıklı calışabilmesinin ilk göstergesi robot kol pile veya usb ye bağlı değilken, tüm yönlere elinizle sağlam ve rahat bir şekilde hareket ettirebiliyor olmalısınız. Zorlandığınız bir eksende servo motor da zorlanacağı için sistemin çalışması aksayabilir. Servo motorlarının kalibrasyon ve montajının kılavuza uygun olduğundan emin olunuz. Zor dönen servoların başlıklarının vidalarını biraz gevşetirseniz dönüşü rahatlatacaktır.

Bluetooth üzerinden robot kolu kontrol edebilmek için Android cihazınıza BT Voice Control For Arduino uygulamasını yükleyin.

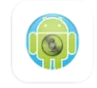

BT Voice Control for Ardu... SimpleLabsIN

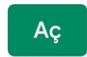

#### **Bağlan Şeması**

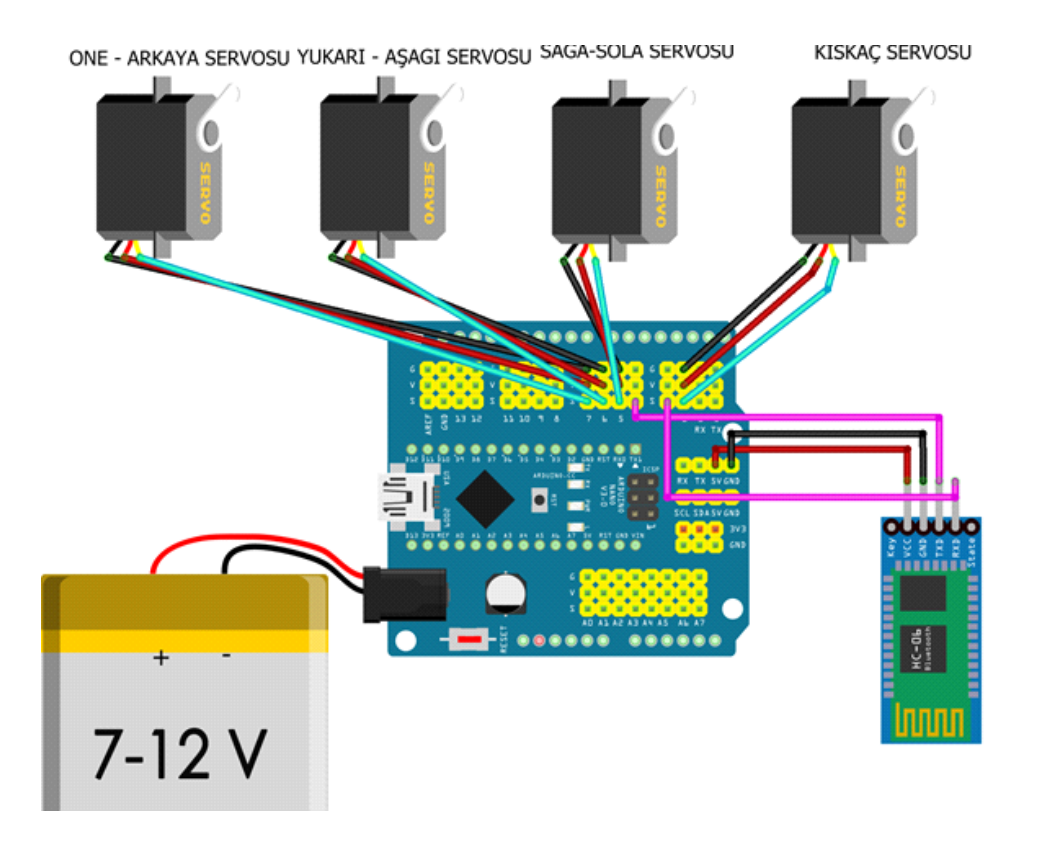

Sg 90 servo motorları aşağıdaki görselde gösterilen pinlere denk gelecek şekilde Arduino Nano shield üzerindeki pinlere takalım. Tutup bırakmak için kullanılacak servo motor 2 nolu pine, sağa sola dönüş için kullanılacak servo 5 numaralı pine, yukarı aşağı hareketleri için kullanılacak servo 6 numaralı pine, öne arkaya hareketi yapacak servo ise 7 numaralı pine bağlayınız.

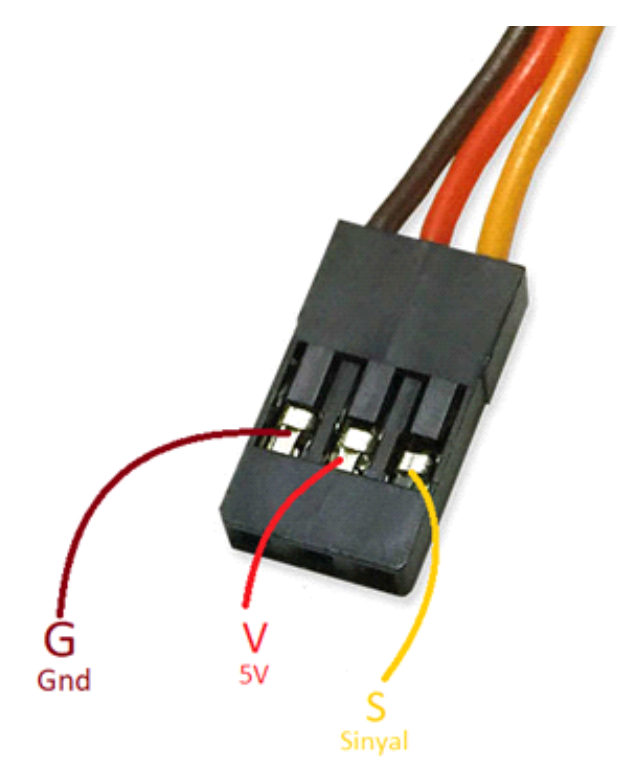

HC06 bluetooth modülünün VCC pini 5V pinine GND pini G pinine bağlayınız. Tx pinini 4 numaralı pine Rx pinini ise 3 numaralı pine bağlayınız.

#### **Robotun Kodlanması**

Robotun kurulumunu tamamladıktan sonra öncelikle servoları tek tek çalışrıp başlangıç konumlarını kontrol etmeliyiz. Ardından her servonun en geniş ve en dar açısını tespit ederek hareketini bu aralıkta yapmasını sağlayacağız. Eğer aralığı belirlemeden servoyu dönemeyeceği bir açıya zorlarsak çok akım çekerek bozulacak ya da diğer servo motorların da hatalı çalışmasına sebep olacaktır.

mBlock 5 yazılımını başlap aygıt kütüphanesinden R.E.X ekleyerek servo motorların ayarlamasını yapmaya başlayalım.

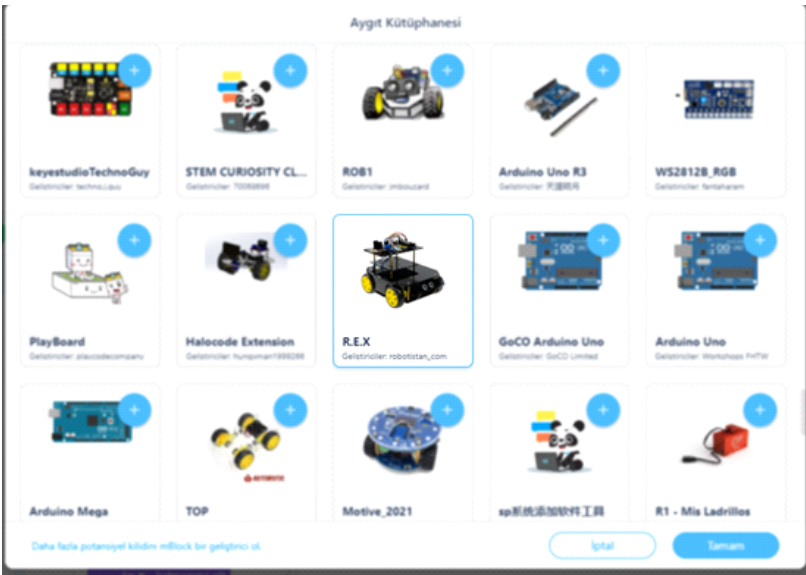

Olaylar kategorisinden rex başlatıldığında bloğunu sürükleyip bırakıyoruz.

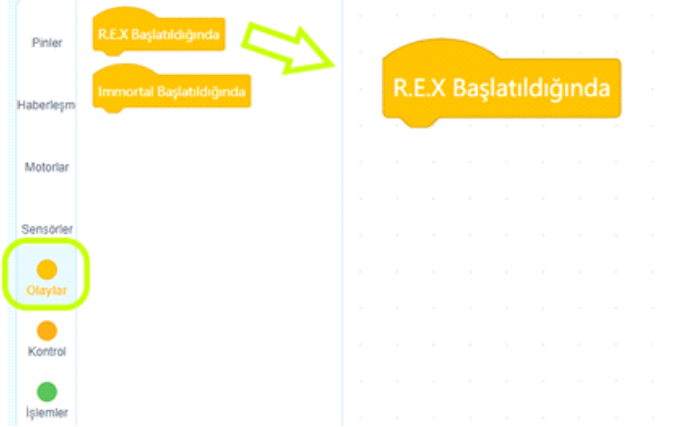

D2 pinindeki servonun tam açık hali 0 açısı olacak şekilde kurulumu yapmış olmalıyız. Ancak kurulum sırasında bazen buna çok dikkat etmeyiz ve farklı açılar olabilir. Aşağıdaki görseldeki gibi servolarımızı ve açılarını değiştirerek ve kodu yükleyerek her hareketin servolarının açılarını sırasıyla test etmeliyiz.

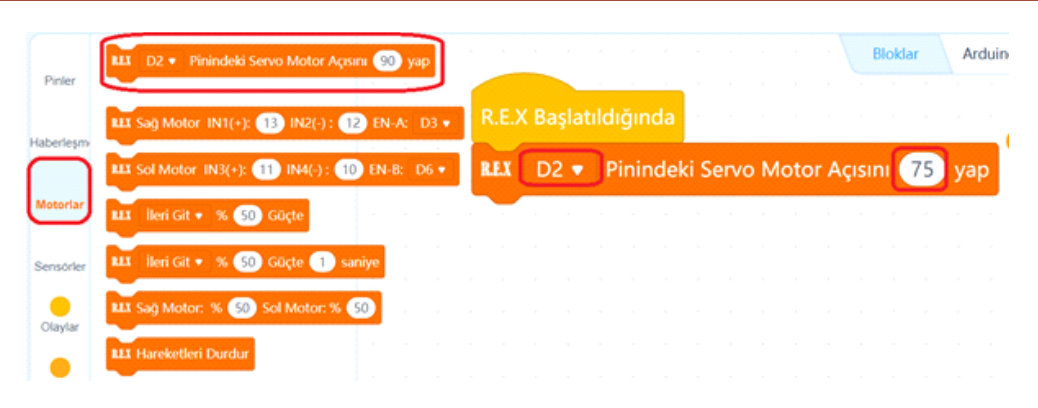

Arduino nanoyu bilgisayara bağlayıp bu kodu yüklediğimizde servonun hareketini gözlemleyelim. 75 derece kıskacın kapanması için kullanacağımız açıdır. Kıskacı açmak için ise 15 derecede olması yeterlidir. Bunu deneyerek en uygun açı aralığını tespit edip bir kenara not edin. Daha sonra Armbot'un kodlanmasında kullanacağız

Tüm servo hareketlerini yukarıdaki görseldeki kodu pin nosunu ve açı değerini deneyerek aralıklarını belirlemeliyiz.

Aşağıdaki tabloda bu kurulumda kullanılan servoların açı aralıkları verilmiştir. Sizin servolarınız bu aralıklardan farklı olabilir. Bir seferde sadece bir servoyu deneyerek bu açı tablosunu kendi robotunuz için oluşturun.

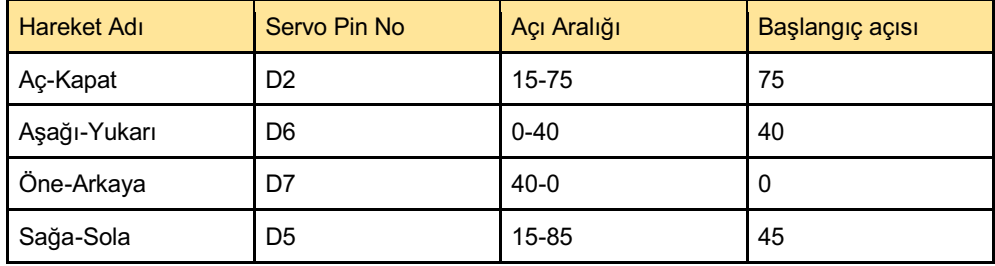

Şimdi Rex başlar başlamaz tüm servolarımızı başlangıç konumuna almalıyız. O yüzden motorlar kategorisindeki Servo bloğunu sürükleyip bırakarak aşağıdaki görseldeki gibi servoların başlangıç konumlarını yazalım.

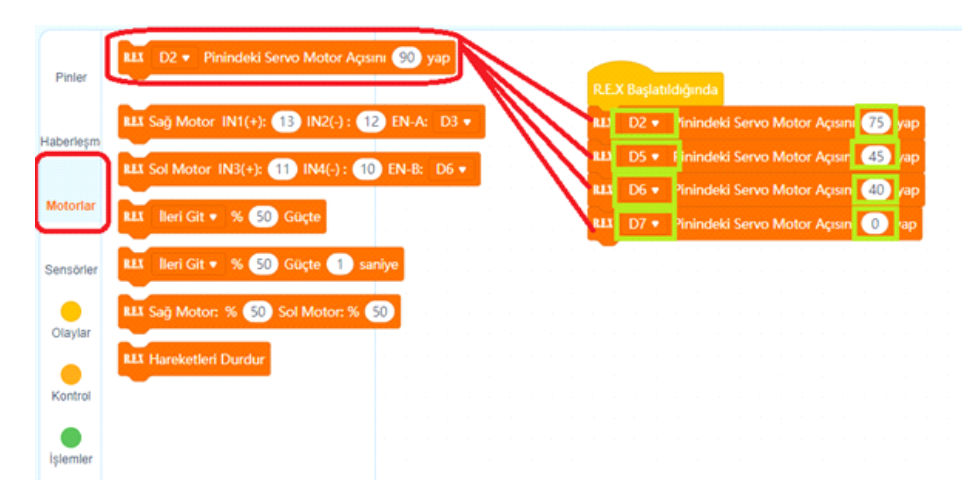

Kontrol bloklarından 1 saniye bekle bloğunun alarak servoların başlangıç konumuna gelmelerini sağlayalım.Hemen ardından Bluetooth bağlanmızı tanımlayalım. Bunun için haberleşme bloklarındaki Bluetooth tanımlama bloğunun aşağıdaki görseldeki gibi kullanalım.

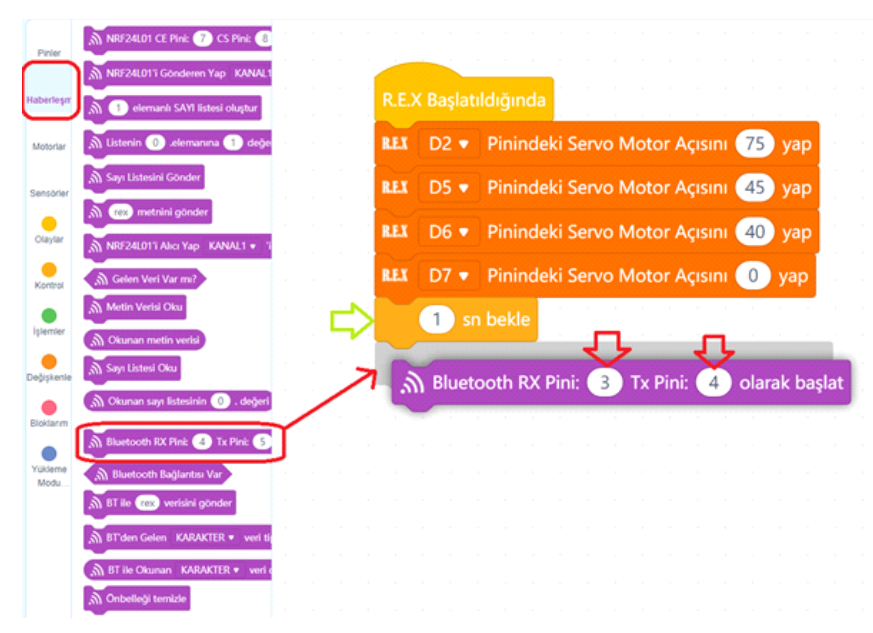

Sürekli olarak bluetooth üzerinden ileti gelip gelmediğini kontrol etmeliyiz. Bluetooth iletisi geldiğinde robot kolun hareketlerini yaptıracağız. Gelen ileti yok ise herhangi bir işlem yapılmayacak. Kontrol bloklarından sürekli tekrarla bloğunu alıp aşağıdaki görseldeki gibi kullanıyoruz. Hemen içine de eğer ise bloğunu sürükleyip bırakalım.

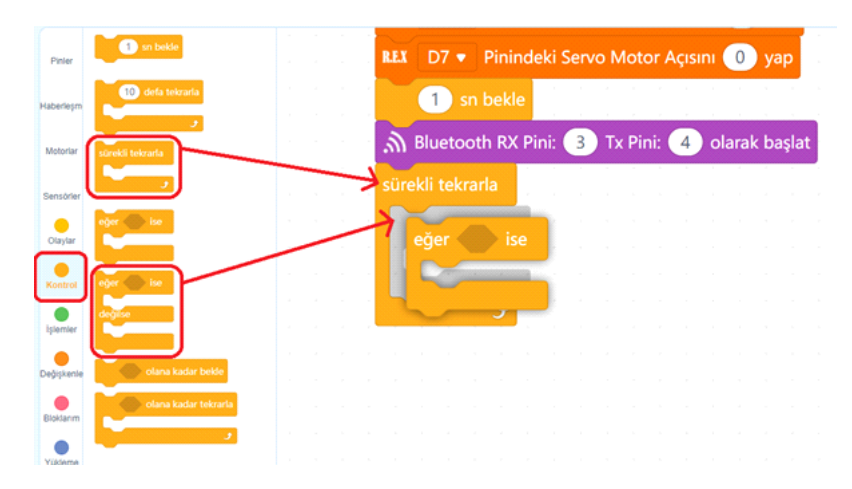

Kosulu ifademiz su sekilde olacak; eğer bluetooth bağlantısı var ise Bluetooth dan gelen STRING (karakter dizisi) veri tipini okul. String veri tipi birden fazla karakterin birarada bulunduğu veri tipidir. Bluetoothdan sözcük şeklinde iletiler geleceği için blok üzerinde böyle bir ayarlama yapıyoruz. Aşağıdaki görseldeki gibi bluetooth bloklarımızı kullanalım.

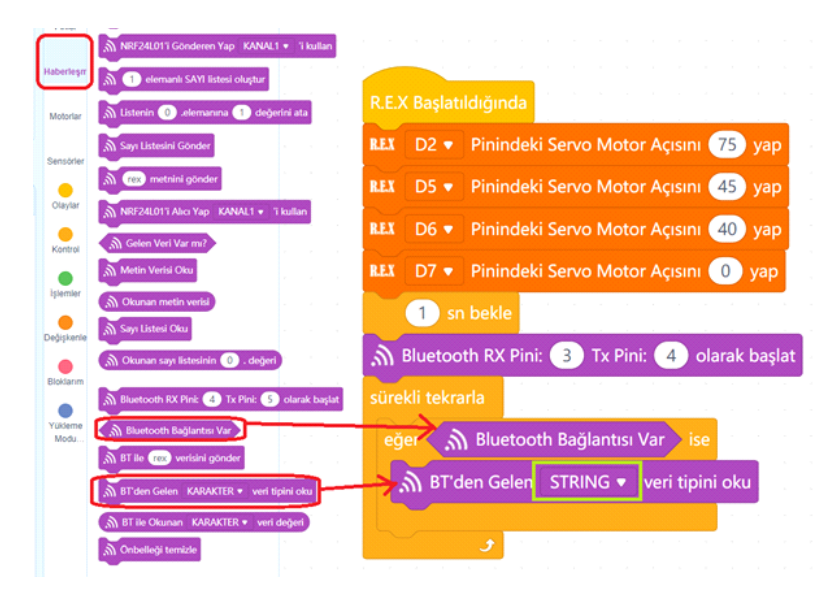

Gelen iletiyi okuduktan sonra karşılaştırma yapacağız. Aynı anda sadece bir ileti geleceği için her karşılaştırmayı bir önceki ileti olmadığında yapacağız. Bunun için kontrol bloklarından eğer ise değilse bloklarından 8 tanesini aşağıdaki görseldeki gibi birbirlerinin değilse alanlarına sürükleyip bırakalım.

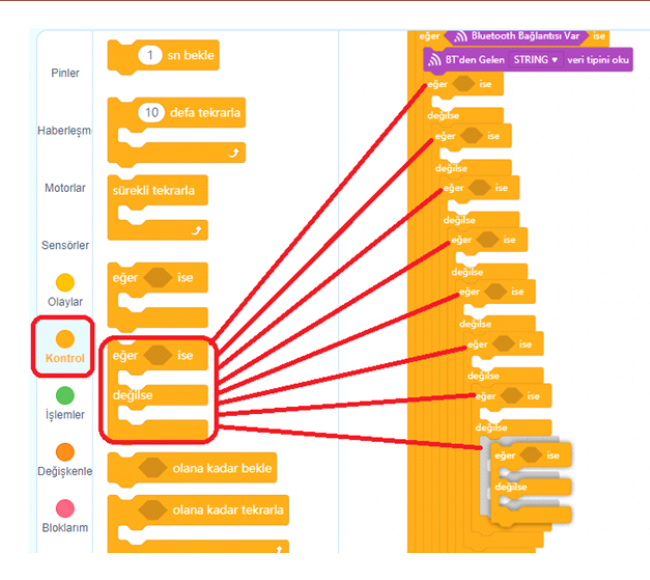

Gelen ileti ile metinsel bir karşılaştırma yapacağımız için işlemler kategorisinden elma a içeriyor? bloğunun aşağıdaki görseldeki gibi koşul alanlarının her birine yerleştirelim.

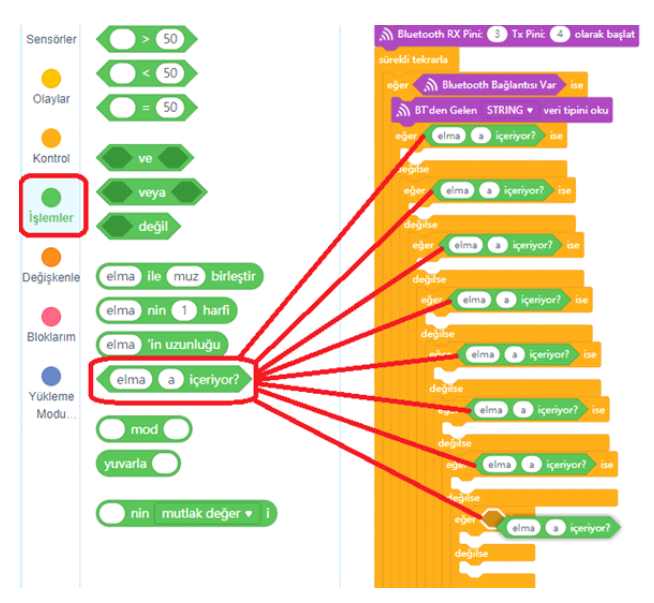

elma yazılı alana bluetooth tan okunan STRING verisini yerleştireceğiz, a kısmına ise bluetooth dan gelecek metnin içeriklerini yazacağız. BT Voice Control for Arduino uygulaması google ses tanıma özelliğini kullanarak konuşmalarınızı yazıya dönüştürür. İleti olarak gönderirken ise başına \* karakterini sonuna ise # karakterini yerleştirir. Dolayısı ile biz öne dediğimizde ileti bize \*Öne# olarak gelecektir. Metinsel karşılaştırmalarımızı aşağıdaki görseldeki gibi yazarak dolduralım.

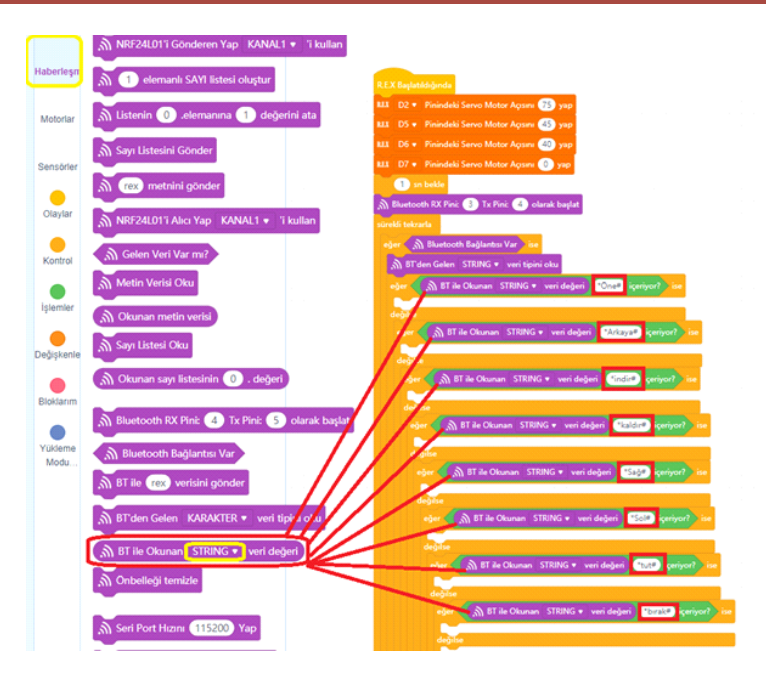

Kodlama işleminin sonunda gelen iletiye göre uygun servo motorlarımızın açılarını belirleyeceğiz. Motorlar kategorisindeki servo bloklarını kullanacağız. Sayfa 4 deki tabloya göre servolarımızın pin numaralarını ve açı değerlerini görseldeki gibi değiştirelim.

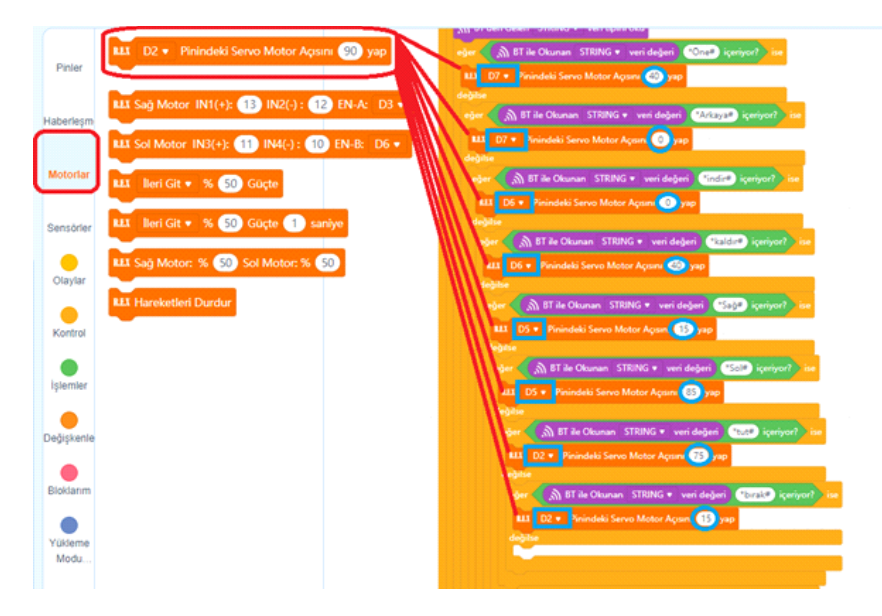

Kodlama aşaması bitti. Kodların tam görüntüsü aşağıdaki gibi olmalıdır.

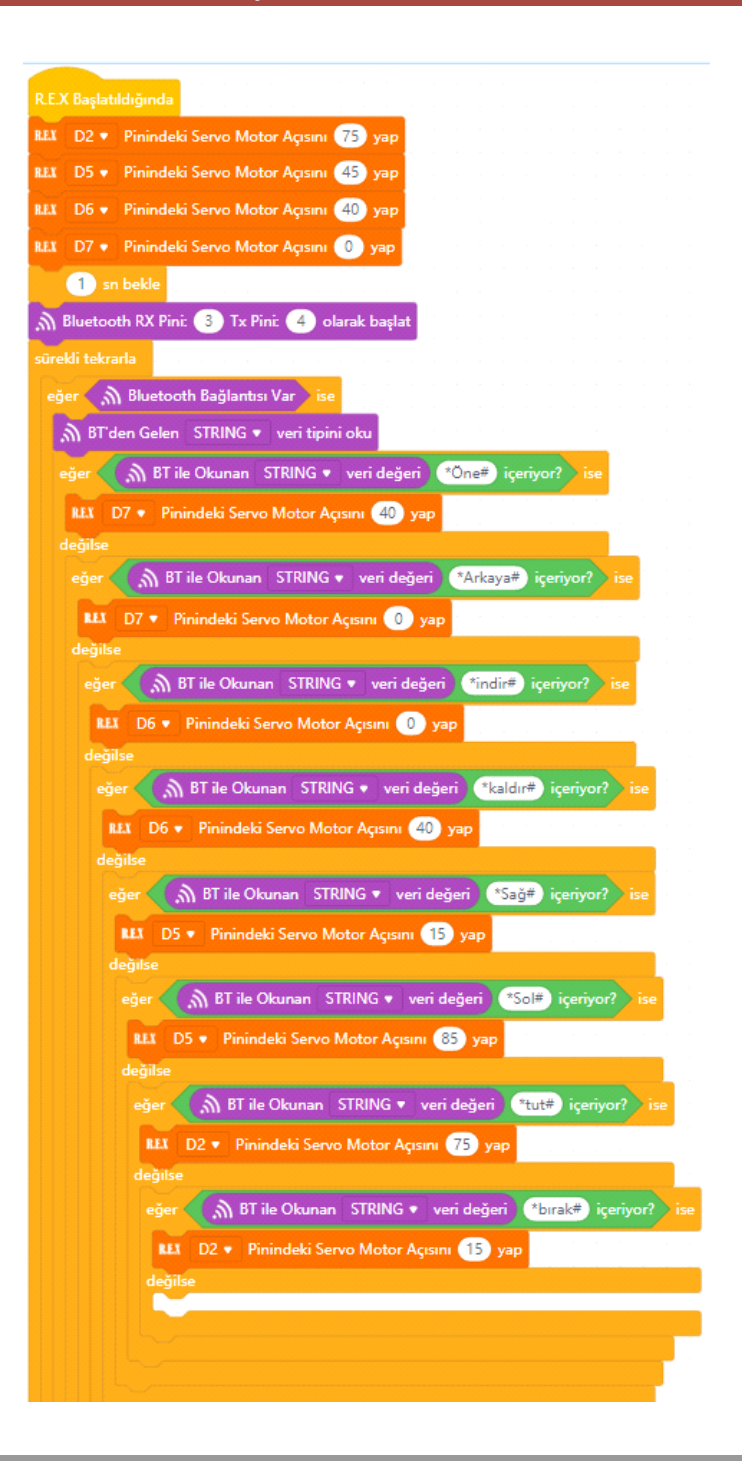

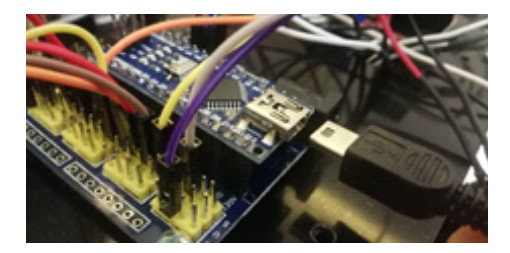

Hazırladığımız kodları artık robotumuza yükleyebiliriz. Usb kablosunun bir ucunu Arduino nano'ya diğer ucunu ise bilgisayarımıza bağlıyoruz.

Yükleme modu aktifken bağlan butonuna tıklayarak tüm bağlanılabilir aygıtları göster seçeneğini işaretliyoruz. mBlock yazılımı otomatik olarak CH340 çipli kartınızın bağlı olduğu COM port numarasını oraya getirecektir. Bağlantı sağlanamaz ise açılır listeden diğer COM port numaralarını seçebilirsiniz.

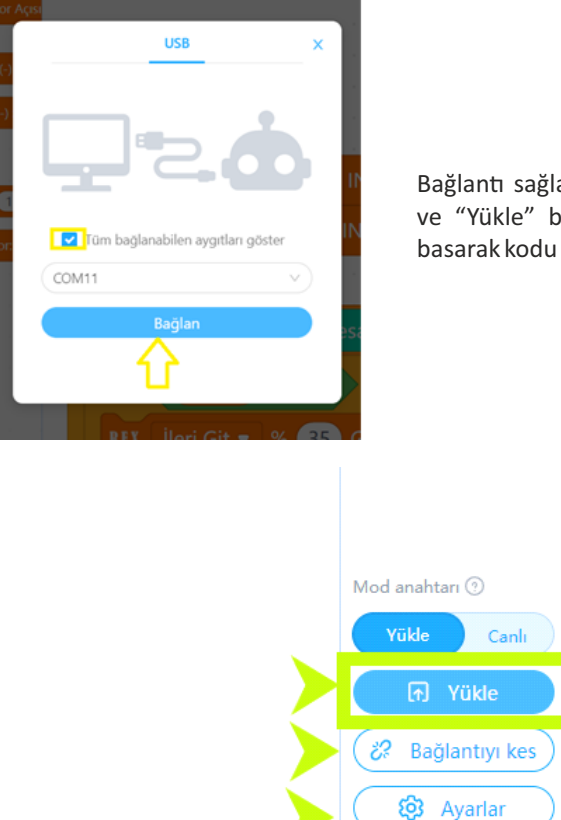

Bağlantı sağlandığında, "bağlantıyı kes" ,"ayarlar" ve "Yükle" butonları aktif olur. Yükle butonuna basarak kodu robotumuza yükleyelim.

#### **Sistemin Çalışrılması**

Armbot'u Arduino Nano shielddan 7-12 V arasında gerilimle besleyebilir ya da Usb portundan yine 5V luk powerbank ile besleyebilirsiniz.

uzantı

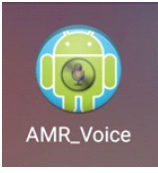

Cihazımıza indirilip kurulumu yapılan uygulamamızı başlayoruz.

Mobil cihazımızın bluetooth ayarlarına girerek aygıt aratiyoruz. HC-06 olarak robotumuzu görmesini bekleyelim. Cihazımız HC-06 yı gördükten sonra üzerine kladığımızda şifre olarak 1234 girip eşleşme işlemini tamamlıyoruz.

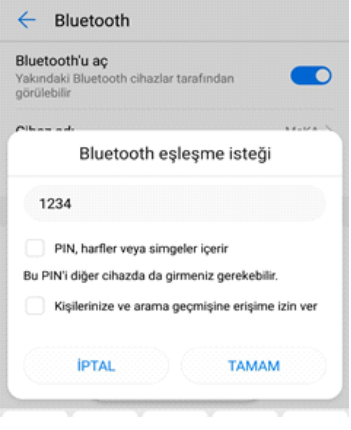

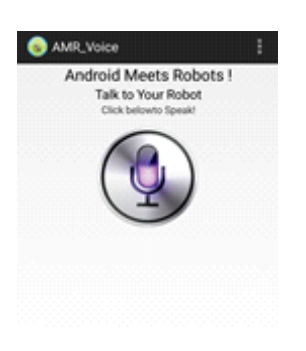

Uygulamamızı artık açabiliriz. Telefonumuzun Bluetooth bağlantısı aktif değilse uygulama açılırken otomatik olarak bluetooth bağlantınızı aktifleştirecektir. Uygulama açılınca yandaki ekran görüntüsüyle karşılaşmalısınız.

22 Tam ekran görü

Şimdi uygulamamıza robotumuzu bağlayacağız. Robotumuzun güç bağlanlarını yapmalıyız.Sensör shield'ın jag girişine ve motor sürücüye güç bağlantılarını yaptıktan sonra HC06 modülünün üzerindeki kırmızı led yanıp sönmeye başlayacakr. Yanıp sönme tepkisi bluetooth cihazına bağlı olunmadığı anlamındadır. Bağlantıyı yapabilmek için sağ üst köşedeki 3 nokta üst üste ikonuna tıklayıp "Connect Robot" komutunu veriyoruz.

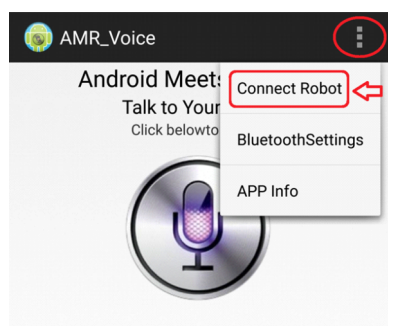

Karşımıza cihazımızla eşleştirilmiş bluetooth aygıtları listesi çıkacaktır. Listeyi kaydırıp HC-06 yı bulup üzerine tıklayın.

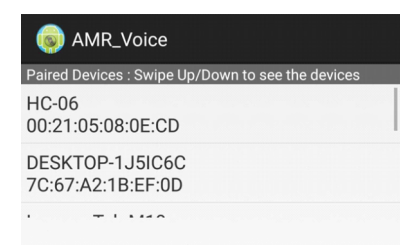

Üzerine tıkladığınızda Ekranın alt kısmında "Connected to HC-06" bildirimini 1-2 saniyeliğine belirecektir.

#### Connected to HC-06

Uygulamamız robotumuza bağlandı bildirimini aldıktan sonra robotumuzun üzerindeki HC06 modülünün ledi sürekli kırmızı yanar şekilde olmalı. Artık uygulamamızdan sesli komutlar verebiliriz. Mikrofon simgesine tiklayıp kodlama esnasında belirlediğimiz sözcükleri söylüyoruz.

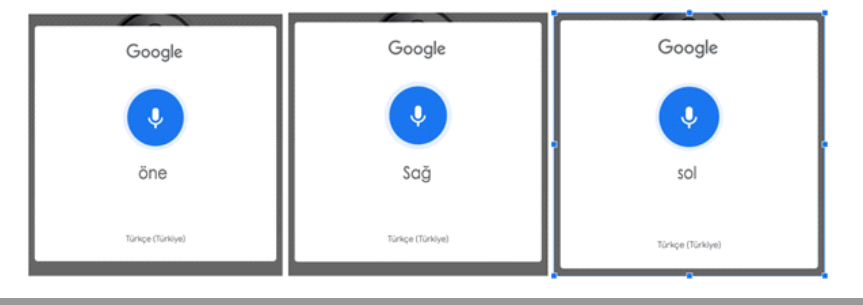

Sesli komut algılanıp metne dönüştürüldüğünde cihazımızdan kısa bir bip sesi duyarız. bu sesten 1 -2 saniye sonra ise konuşmamız ileti olarak robotumuza gönderilir ve robot iletiyi alır almaz tepkisini verir.

Sizlerde robotunuzu farklı sözcüklere farklı tepkiler verecek şekilde kodlayabilirsiniz.

#### OLASI PROBLEMLER VE ÇÖZÜM ÖNERİLERİ

Armbot sürekli inliyor ve triyor, dönüş komutlarını algılamıyor ise ; Servoların başlangıç konumlarını ve hareket edebilme açılarının doğru ayarlandığından emin olun. Servolar dönemeyecekleri açılara ayarlanırsa titreme yapabilirler. Bu diğer servoların hareketlerini de etkilemektedir.

Bluetooth bağlantısı bir süre sonra durduk yerde kopuyorsa, 6'lı kalem piller ile beslenen sistemlerde piller zayıflayınca bu sorun olabilmektedir. Diğer bir sebebi ise Servo motorlar dönemeyeceği yöne zorlandıklarında çok akım çekip sistemde dalgalanma oluşturabilmekte ve bluetooth bağlantisı kopabilmektedir. Son ihtimal ise Arduino Nano shileld veva HC-06 modülünüzün bozuk olmasıdır.

Armbottan çalışmasada çızırtı sesleri geliyorsa, bu normal bir durumdur. Bazı servolarda kolun ağırlığı taşınmaktadır. Buda servo motorun güç harcamasına ve cızırtı yapmasına sebep olmaktadır.

Ses tanımlamanız yapıldığı halde ve bluetooth bağlantısı sağlandığı halde Armbot hareket etmiyorsa; gelen mesajların büyük küçük harf durumlarına dikkat edin. sol küçük harfle iletilirken Sağ büyük harfle başlayacak şekilde iletilmektedir.

**Kılavuzun içeresinde bulunan tüm kodlara, alt tarafta bulunan QR kodu akıllı cihazınıza okutarak, ya da kısa linki tarayıcınızda aratarak projenin örnek kodlarına erişebilirsiniz.**

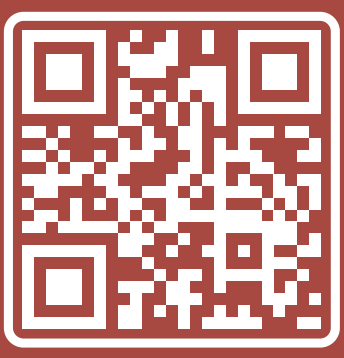

http://rbt.ist/superstar

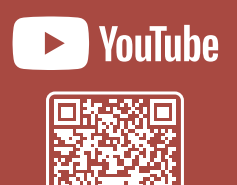

voutube.com/robotistan

mendi ol

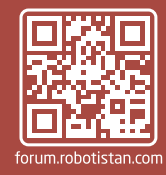

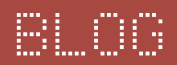

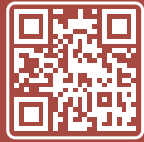

maker robotistan com

# **Robotistan Elektronik Ticaret AŞ**

**Mustafa Kemal AVCI (İçerik) - Fadıl PALA - Mehmet AKÇALI (Editör) - (Mehmet Nasır KARAER (Grafik) info@robotistan.com - www.robotistan.com Phone: 0850 766 0 425**